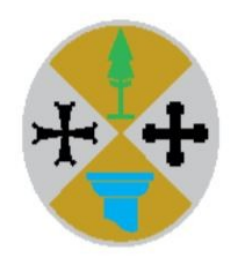

**REGIONE CALABRIA** 

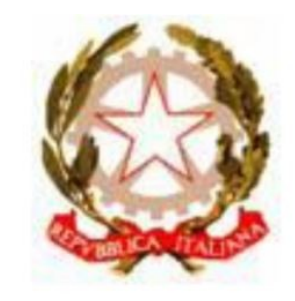

REPUBBLICA ITALIANA

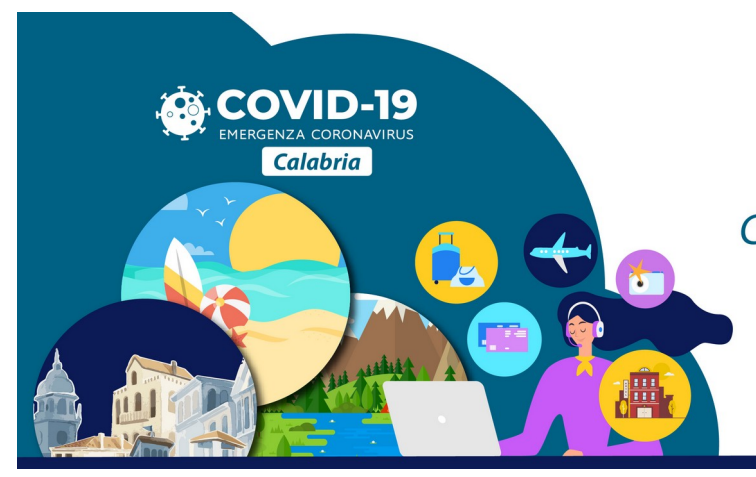

# **Viaggia Calabria**

Concessione di un contributo a fondo perduto per agenzie di viaggio e tour operator

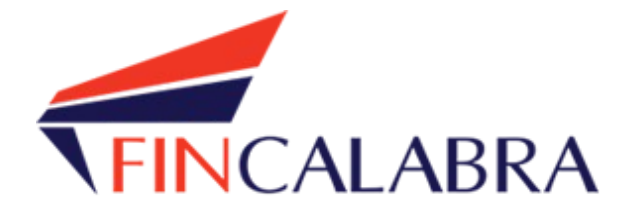

# **Avviso Pubblico "ViaggiaCalabria"**

GUIDA UTENTE ALL'INVIO DELLA DOMANDA

# **SOMMARIO**

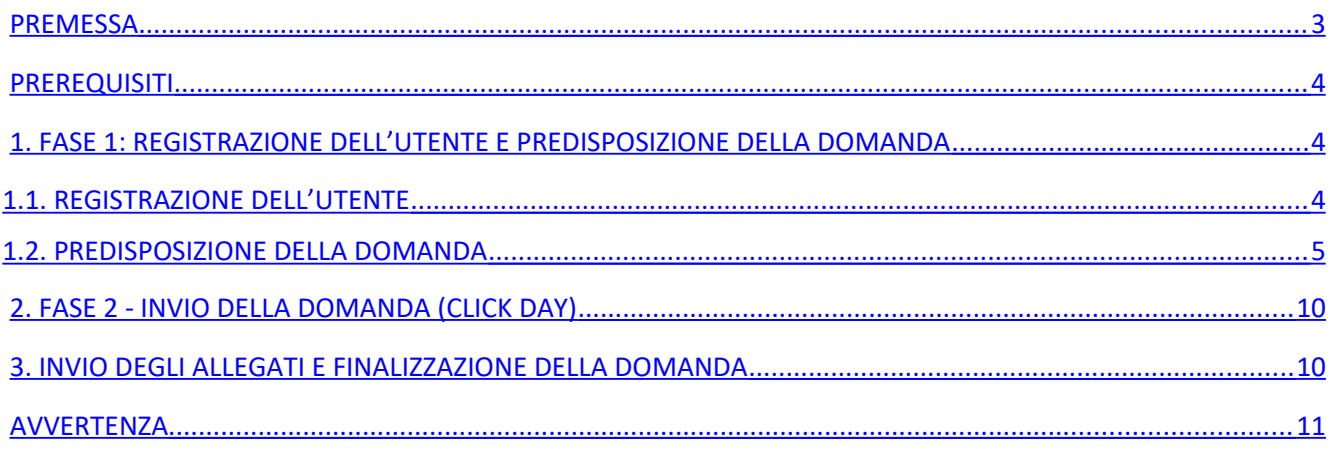

## <span id="page-2-0"></span>**PREMESSA**

La presentazione della domanda si svolge in **3 fasi:**

#### **FASE 1 –Registrazione dell'utente e predisposizione della domanda**

I soggetti interessati possono registrarsi attraverso lo sportello informatico reso disponibile all'indirizzo web  [www.bandifincalabra.it](http://www.bandifincalabra.it/) e successivamente predisporre la domanda a partire dal **04/09/2020 alle ore 10,00** e fino al **08/09/2020 alle ore 18.00**. A tal proposito si precisa che entro il termine di tale fase ogni operazione di registrazione e predisposizione domanda **dovrà essere conclusa e le domande si dovranno trovare nello stato "pronta per l'invio"**.

### **FASE 2-Invio della domanda (Click day)**

L'invio della domanda (precedentemente predisposta secondo le indicazioni fornite nella Fase 1-Registrazione dell'utente e predisposizione della domanda) potrà essere effettuato dal **09/09/2020 alle ore 10.00** fino al **09/09/2020 alle ore 18.00, e solo ed esclusivamente in tale fase, al termine della quale non potrà più essere effettuata nessuna operazione di invio della domanda.**

#### **FASE 3- Finalizzazione della domanda attraverso l'invio degli allegati richiesti**

In tale fase, che inizierà il **10/09/2020 alle ore 10:00** e terminerà il **11/09/2020 alle ore 18.00**, per le domande correttamente inviate nella fase 2, **dovranno essere caricati sulla piattaforma informatica tutti i documenti previsti.**

### **Si ricorda che prima di caricare l'allegato relativo alla domanda, lo stesso dovrà essere scaricato, firmato e ricaricato.**

I soggetti che sono interessati all'avviso possono inviare la domanda, attenendosi a tutte e 3 le fasi sopra descritte.

Le informazioni necessarie per poter procedere alla registrazione e all'inserimento della domanda sono riportate di seguito.

## <span id="page-3-2"></span>PREREQUISITI

L'utente che intende procedere con l'invio della domanda dovrà accertarsi di essere in possesso di tutte le informazioni previste. Essendo la procedura di invio informatizzata, l'utente dovrà disporre necessariamente di un PC con connessione ad internet ed abilitazione javascript nel web browser dell'utente.

Deve essere cura dell'utente la verifica del corretto ed efficiente funzionamento dei propri dispositivi informatici.

Sono supportate tutte le versioni aggiornate dei principali browser, comunque per un miglior utilizzo si consiglia l'utilizzo di CHROME.

# <span id="page-3-1"></span>1. FASE 1: REGISTRAZIONE DELL'UTENTE E PREDISPOSIZIONE DELLA DOMANDA

### <span id="page-3-0"></span>1.1. REGISTRAZIONE DELL'UTENTE

Sarà possibile effettuare la registrazione collegandosi al seguente link [www.bandifincalabra.it](http://www.bandifincalabra.it/). e cliccando sul tasto in alto a destra "**REGISTRATI".** Dopo la registrazione verrà trasmessa e-mail di conferma contenente un link per l'attivazione dell'account attraverso la conferma dell'indirizzo email.

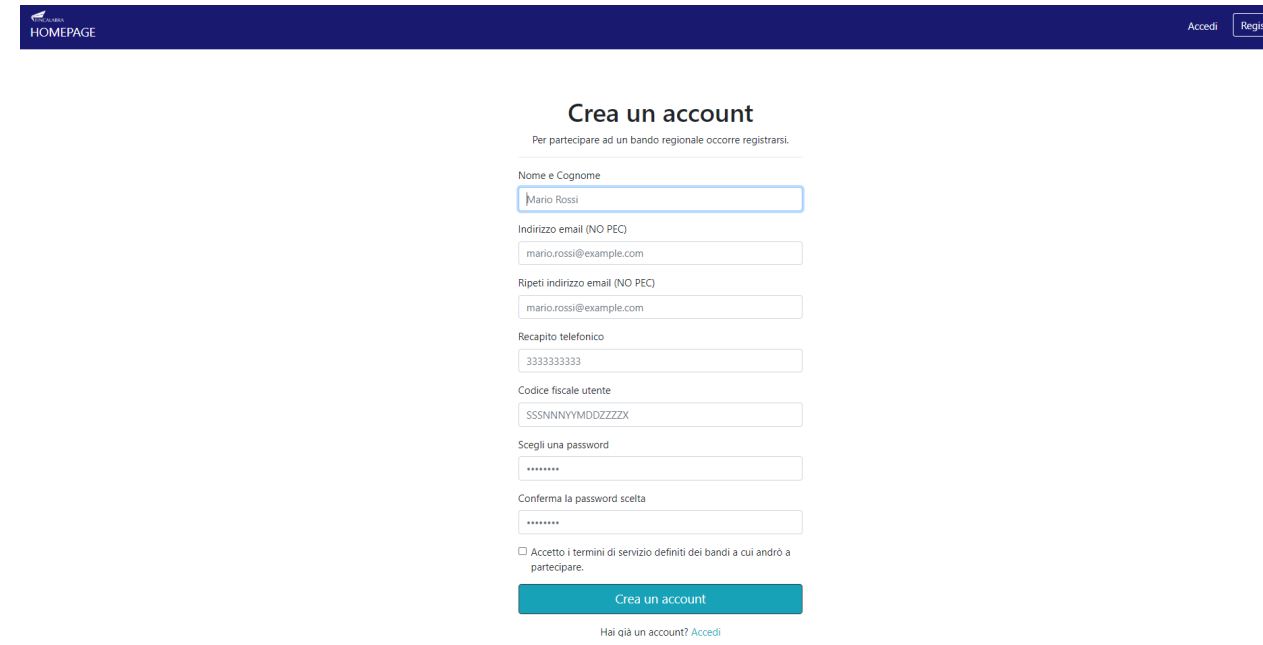

trati $\Big\}$ 

Una volta registrati, per accedere al sistema, cliccare sul tasto **"ACCEDI"** in alto a destra e inserire l'indirizzo email e la password:

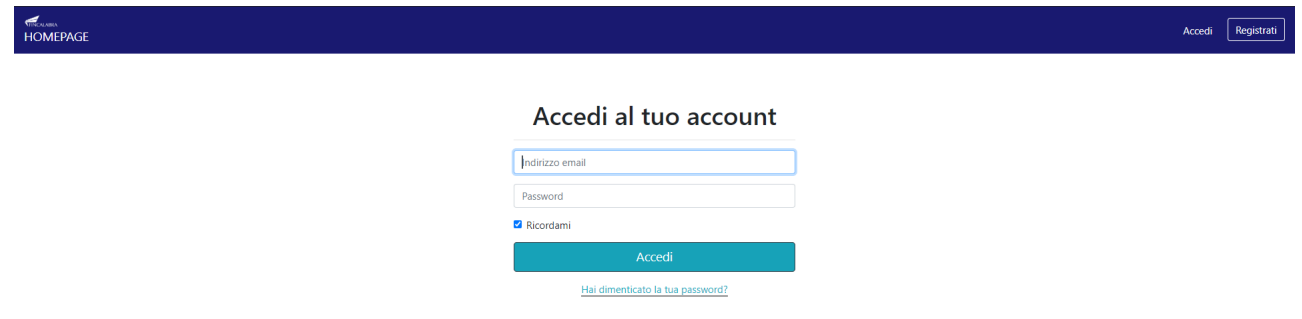

#### **D. NON ARRIVA EMAIL DI CONFERMA PER LA REGISTRAZIONE, COSA DEVO FARE?**

R. Controllare nella posta indesiderata e, qualora non ci fosse la mail di conferma, seguire i seguenti passi:

- accedere per verificare in alto se l'indirizzo al quale è stato inviato il link di conferma è corretto;
- se sbagliato, in alto a dx è presente il menu "Account", aprirlo e selezionare "Impostazioni";
- da pagina di modifica del proprio profilo è possibile modificare la propria mail rendendola corretta;
- verrà inviata l'e-mail di conferma account al nuovo indirizzo, che diventerà il nuovo indirizzo mail con il quale loggarsi alla piattaforma e il nuovo indirizzo di contatto.

### <span id="page-4-0"></span>1.2. PREDISPOSIZIONE DELLA DOMANDA

Una volta effettuato l'accesso è possibile scegliere il bando a cui si vuole partecipare (cliccandoci sopra).

#### Prima di proseguire, si raccomanda di leggere i seguenti punti:

- . È possibile inviare una sola domanda per ciascun avviso.
- · È possibile aggiungere o modificare i dati della domanda finchè non viene resa pronta per l'invio.
- · Una volta che la domanda è stata verificata e resa pronta per l'invio, per poterne modificare i dati occorre riaprirla.
- · Per gli avvisi per cui è previsto un click dav. l'invio della domanda ai fini della partecipazione al bando potrà avvenire esclusivamente il giorno del click day, all'orario stabilito per l'attivazione di questa funzionalità. Tale invio sarà possibile solo dopo aver verificato e chiuso la domanda. A seguito dell'invio definitivo della domanda, saranno abilitate la funzionalità per caricare gli allegati e per salvare il PDF del riepilogo dei dati.
- È possibile eliminare una domanda finchè non è stato ancora effettuato l'invio definitivo.
- · Tutti gli allegati alla domanda devono essere in formato PDF.
- · Ogni allegato inserito nella domanda può avere una dimensione massima di circa 2 MB.
- · Si raccomanda di completare tutti i dati della domanda con calma i primi giorni, verificarla e renderla pronta per l'invio, in modo tale da essere poi più veloci nel momento in cui tale funzionalità sarà abilitata.
- · Per gli avvisi per cui non è previsto un click day, l'invio della domanda ai fini della partecipazione al bando potrà avvenire subito dopo la chiusura della domanda e il relativo caricamento degli allegati, tramite l'apposita funzionalità.

#### Bandi attualmente attivi:

Clicca sul riquadro del bando di tuo interesse per accedere alla relativa domanda

#### Viaggia Calabria

La Regione Calabria intende sostenere le agenzie di viaggi e Turismo e/o Tour Operator operanti sul territorio regionale che hanno subito gli effetti dell'emergenza COVID19, a seguito della sospensione dell'attività economica ai sensi dei D.P.C.M. 11 Marzo 2020 e 22 Marzo 2020. attraverso un sostegno alla liquidità.

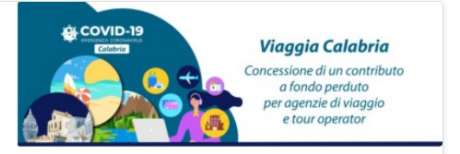

Dopo aver scelto il bando, è possibile inserire i dati ai fini della partecipazione.

I dati sono suddivisi in più schermate.

È possibile salvare i dati inseriti premendo sul pulsante "Salva dati compilati" presente in fondo alla pagina.

La prima schermata è relativa ai dati anagrafici del rappresentante legale.

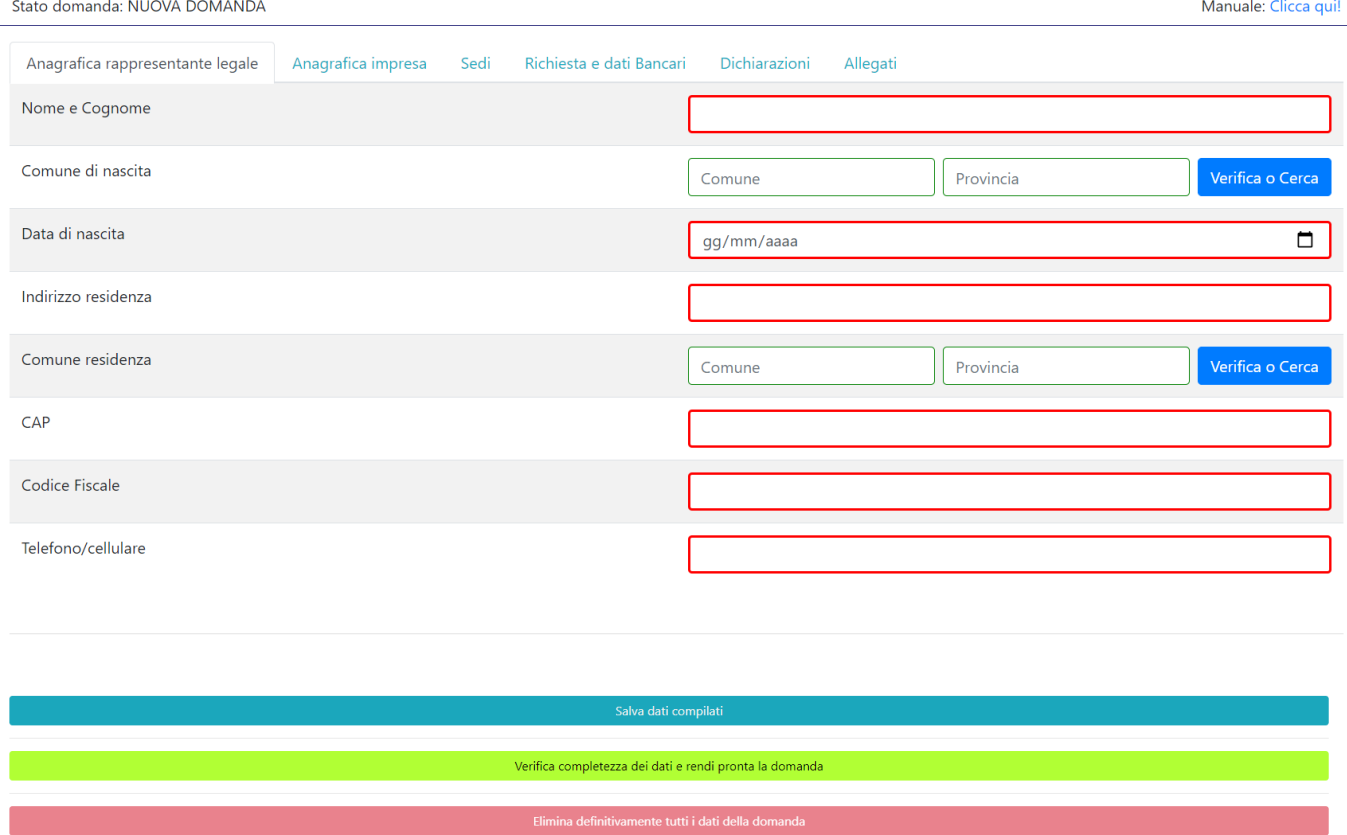

**NB:** Per una corretta compilazione del campo comune, consigliamo di inserire le prime lettere dello stesso (es: se il comune è Catanzaro, basterà inserire al campo dello stesso le prime lettere: "Catan" e, lasciando il campo provincia vuoto, cliccare su 'Verifica o Cerca'. Automaticamente vi sarà la possibilità di selezionare il comune di riferimento da una lista che comparirà sotto i campi indicati.

# La seconda schermata è relativa ai dati anagrafici dell'impresa

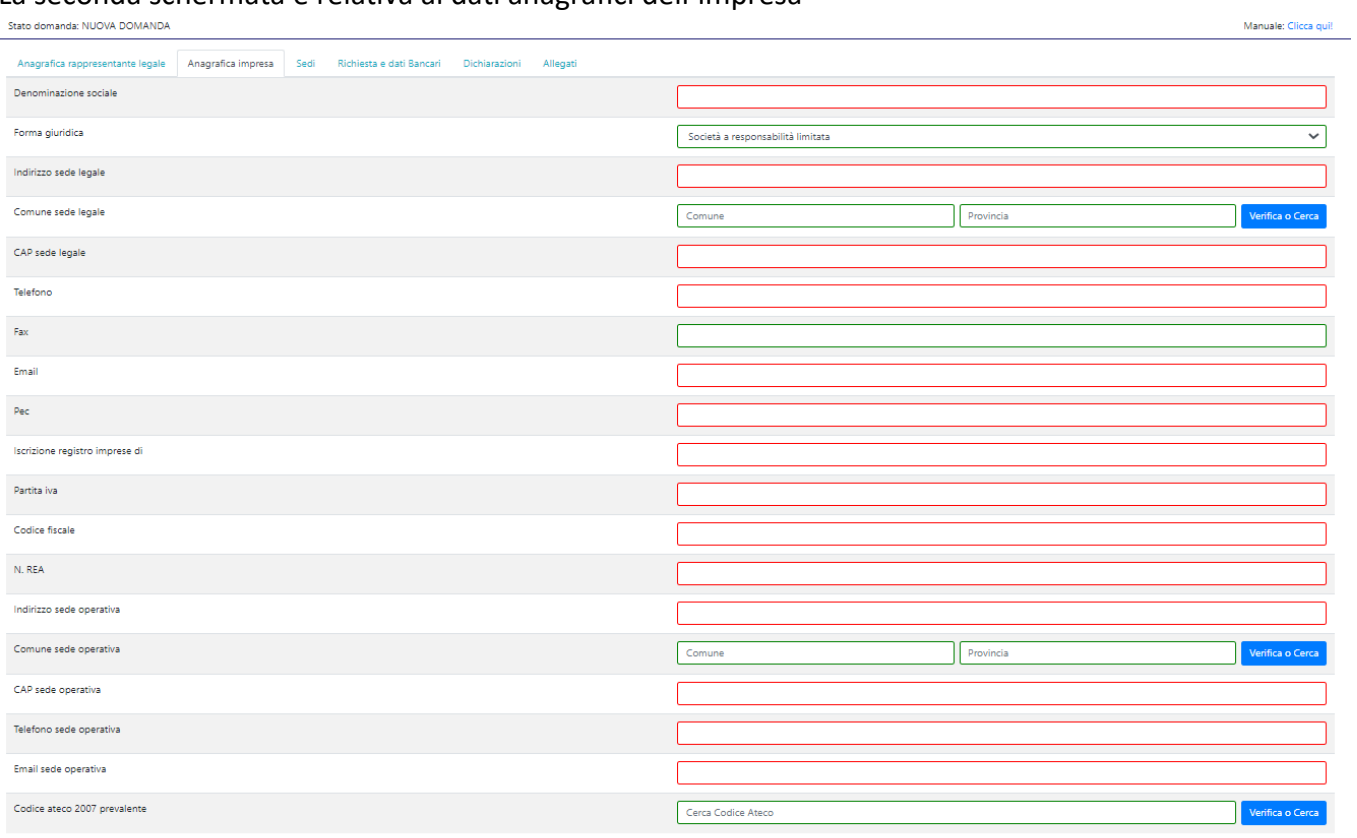

Verifica completezza dei dati e rendi pronta la domanda

Elimina definitivamente tutti i dati della domanda

### La terza schermata è relativa alle filiali dell'impresa.

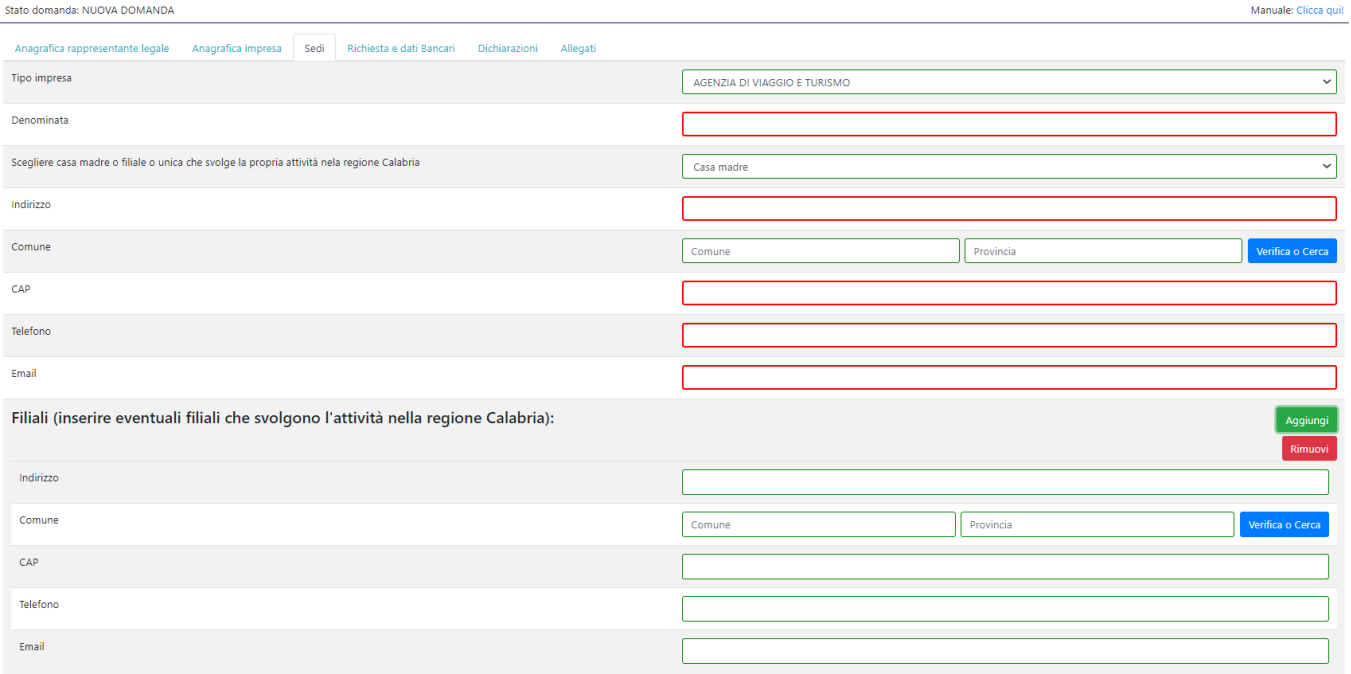

Salva dati compilat

.<br>Verifica completezza dei dati e rendi pronta la domanda

Elimina definitivar te tutti i dati della domanda

### La quarta schermata è relativa al calcolo dell'importo concedibile e ai dati bancari.

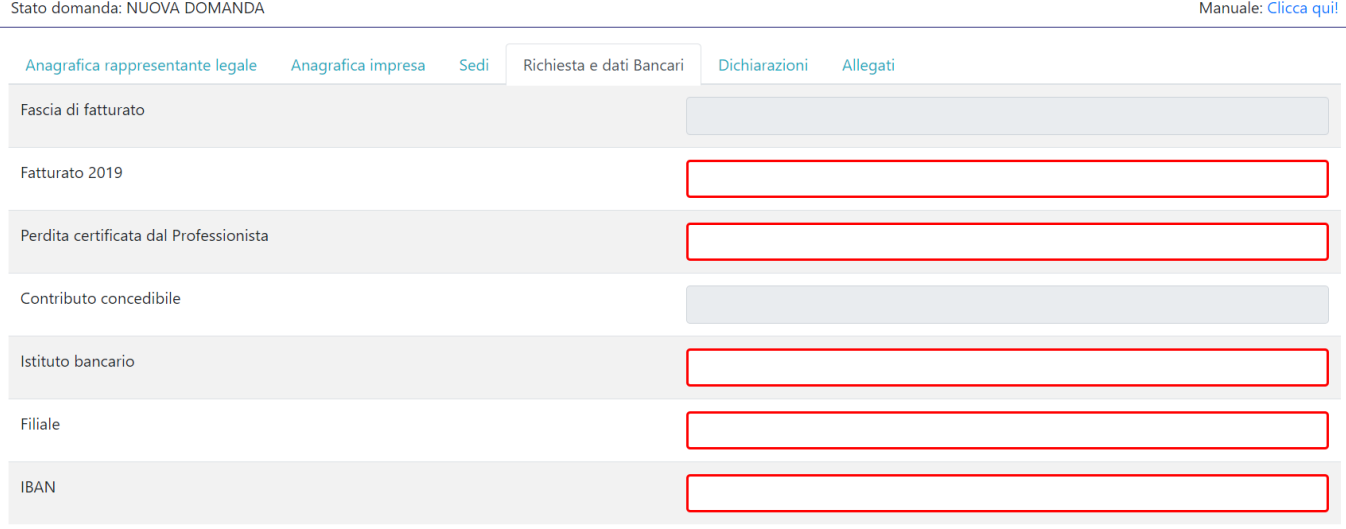

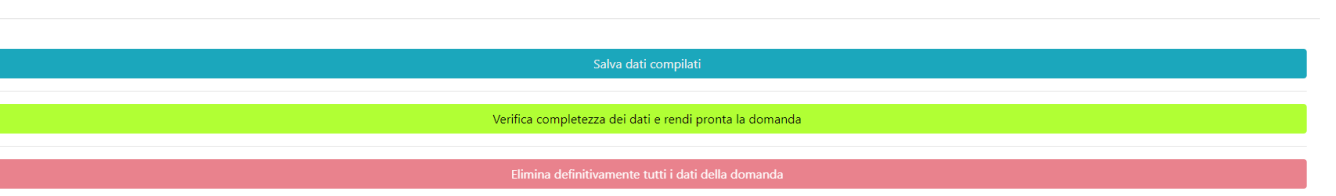

#### La quinta schermata è relativa alle dichiarazioni del legale rappresentante.

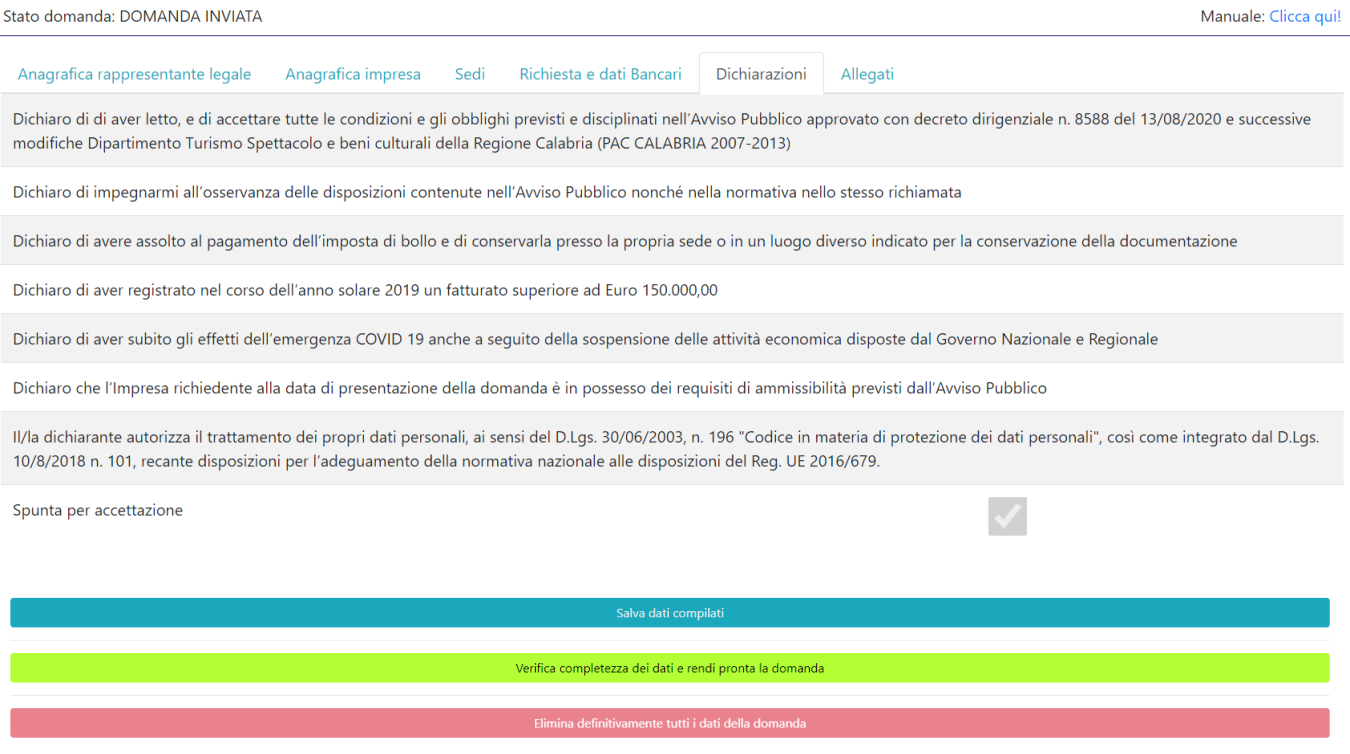

Dopo aver inserito e salvato tutti i dati, occorre verificarne la validità premendo il pulsante "Verifica completezza dei dati e rendi pronta la domanda" presente in fondo alla pagina.

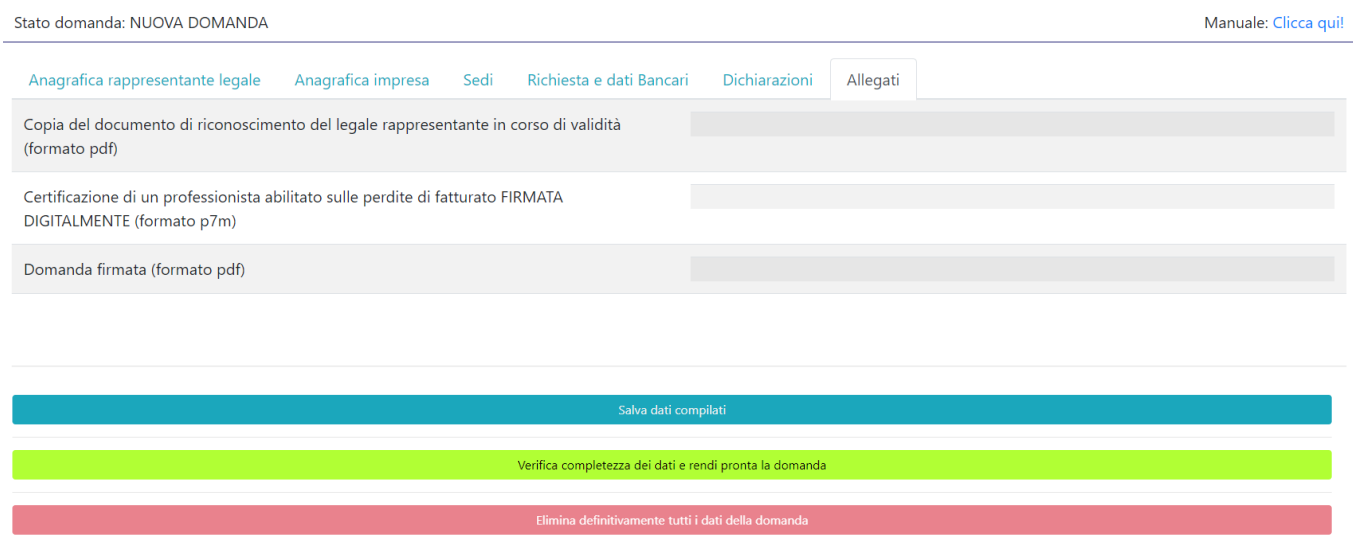

Se la verifica della completezza dei dati va a buon fine, la domanda sarà pronta per l'invio e ciò sarà constatabile dallo stato della stessa che sarà in giallo e riporterà la seguente dicitura: STATO DOMANDA: **PRONTA PER L'INVIO**

È possibile comunque verificare un riepilogo dei dati inseriti con la possibilità di riaprire la domanda e modificarla entro il termine indicato.

# <span id="page-9-1"></span>2. FASE 2 - INVIO DELLA DOMANDA (CLICK DAY)

Nella fase 2 è possibile inviare i dati precedentemente inseriti, cliccando sull'apposito pulsante che comparirà, durante il periodo indicato, nella pagina (esempio di seguito).

> Attenzione! Al fine di non incorrere in errori, evita di aggiornare la pagina. Premendo il seguente bottone sarà inviata definitivamente la domanda! La funzionalità sarà attiva fino al 27/07/2020 alle ore 18:00

Dopo aver inviato la domanda, si raccomanda di salvare la ricevuta che verrà restituita.

## <span id="page-9-0"></span>3. INVIO DEGLI ALLEGATI E FINALIZZAZIONE DELLA DOMANDA

Nella fase 3, sarà possibile caricare tutti gli allegati previsti.

In particolare, per tale avviso occorre caricare il documento di riconoscimento del dichiarante (**dovrà essere un documento di identità in corso di validità, dovranno essere allegate entrambe le facciate del documento),** la certificazione di un professionista abilitato sulle perdite di fatturato (**firmata digitalmente**) e la domanda firmata **(si raccomanda di verificare di aver apposto tutte le firma previste prima di caricare l'allegato e che siano presenti tutte le pagine della domanda)**.

E' possibile effettuare il caricamento degli allegati dalla schermata 'ALLEGATI'

I file possono essere caricati premendo su "Scegli file", selezionandolo dal proprio PC e premendo "Carica file".

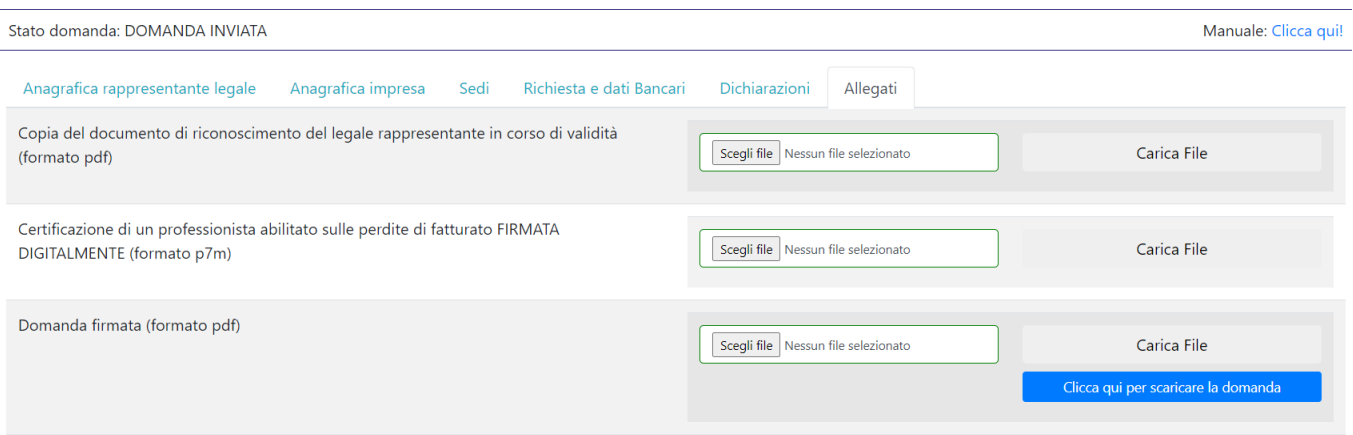

Se il caricamento va a buon fine comparirà un pulsante "File già caricato. Clicca per visualizzarlo" da cui è possibile controllare il file appena caricato.

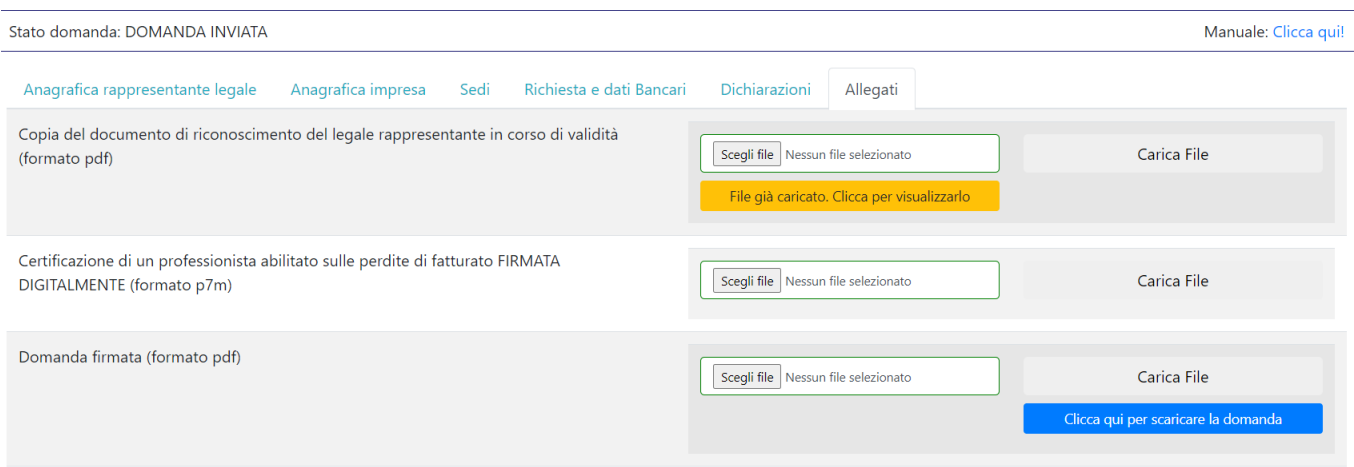

Nello specifico bisognerà procedere prima al caricamento del documento di riconoscimento del dichiarante in formato .pdf (**dovrà essere un documento di identità in corso di validità, dovranno essere allegate entrambe le facciate del documento)**

Poi si può caricare la certificazione del professionista sulle perdite del fatturato in formato .p7m. Tale documento va scaricato dalla sezione allegati del sito [http://calabriaeuropa.regione.calabria.it/website/](http://calabriaeuropa.regione.calabria.it/website/bando/415/index.html) [bando/415/index.html](http://calabriaeuropa.regione.calabria.it/website/bando/415/index.html) , compilata e firmata digitalmente dal professionista.

Successivamente sarà possibile cliccare sul tastino "Clicca qui per scaricare la domanda" e procedere alla stampa della domanda, all'inserimento delle firme, alla scansione e al caricamento della stessa sempre in formato .pdf **(si raccomanda di verificare di aver apposto tutte le firma previste prima di caricare l'allegato e che siano presenti tutte le pagine della domanda)**.

### <span id="page-10-0"></span>AVVERTENZA

Si specifica che la domanda potrà considerarsi validamente trasmessa solo avendo completato le 3 Fasi sopra descritte nei tempi e nei modi previsti.

Si ricorda che non è consentito utilizzare strumenti automatici di invio.

Qualsiasi azione atta a violare i sistemi informatici, nonché ad interrompere il servizio, costituisce illecito perseguibile.

Al fine di evitare rallentamenti nell'utilizzo della piattaforma si consiglia di effettuare le operazioni inerenti le Fasi 1 e 3 con un congruo anticipo rispetto alle rispettive scadenze previste.

## Supporto all'invio della domanda

È possibile trovare tutte le informazioni relative all'Avviso pubblico alla pagina: http://calabriaeuropa.regione.calabria.it

Per informazione e supporto, sono, inoltre, disponibili i seguenti servizi di assistenza:

per assistenza esclusivamente di natura tecnica sulla procedura informatica d'invio della domanda:

o modulo di assistenza tecnica presente nella piattaforma: in basso in qualunque schermata cliccare sul tasto "CONTATTACI"

o N. telefonici: 3349009326 - 3457645897 disponibili dal lunedì al venerdì dalle 9:00 alle 18:00.